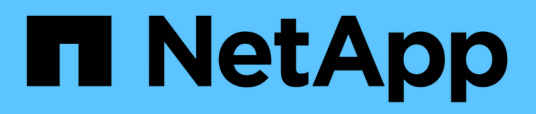

## **Personalizaciones del informe Inventory de SVM**

OnCommand Unified Manager 9.5

NetApp December 20, 2023

This PDF was generated from https://docs.netapp.com/es-es/oncommand-unified-manager-95/onlinehelp/task-customizing-the-svm-inventory-report-to-display-a-list-of-svms-reaching-maximum-volumelimit.html on December 20, 2023. Always check docs.netapp.com for the latest.

# **Tabla de contenidos**

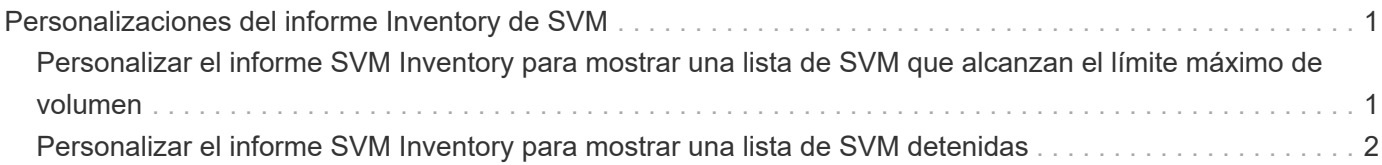

# <span id="page-2-0"></span>**Personalizaciones del informe Inventory de SVM**

Es posible crear informes de inventario de SVM para analizar información del volumen y ver el estado general y la disponibilidad del almacenamiento. Por ejemplo, puede crear informes para mostrar las SVM que han alcanzado el número máximo de volúmenes y analizar las SVM detenidas.

## <span id="page-2-1"></span>**Personalizar el informe SVM Inventory para mostrar una lista de SVM que alcanzan el límite máximo de volumen**

Puede personalizar el informe de inventario de SVM para mostrar una lista de las SVM que han alcanzado el límite de volumen máximo ordenando los volúmenes en orden creciente.

### **Acerca de esta tarea**

También puede realizar esta tarea en la página Informes y haciendo clic en **Ejecutar informe** para el informe correspondiente.

#### **Pasos**

- 1. Para quitar la agrupación por clúster, realice los siguientes pasos:
	- a. Haga clic dentro de la columna que desee desagrupar.
	- b. Haga clic en la
	- c. Seleccione **Grupo** > **Eliminar grupo interno**.
- 2. Para filtrar los SVM que no tengan volúmenes permitidos ilimitados, haga clic en la columna **volúmenes**

**permitidos máximos** y abra el cuadro de diálogo **filtro** haciendo clic en .

- 3. En el campo **Tipo de datos**, seleccione **cadena** y haga clic en **Aceptar**.
- 4. En la lista desplegable **condición**, seleccione **no igual a**.
- 5. Haga clic en **Seleccionar valores** y seleccione **ilimitado**.
- 6. Para agregar una nueva columna calculada, realice los siguientes pasos:
	- a. Seleccione una columna y haga clic en Y seleccione **columna** > **Nueva columna computada**.
	- b. En el cuadro de diálogo **Nueva columna computarizada**, escriba Available Volume En el campo **etiqueta de columna**.
	- c. En la lista Seleccionar categoría, seleccione **Matemáticas**.
	- d. En la lista desplegable **Select function**, seleccione **Avanzado**.
	- e. En el campo **introducir expresión**, escriba [maximumVolumes]-[volumeCount].
	- f. Haga clic en **Aceptar**.
- 7. Para ordenar las SVM en orden ascendente, haga clic en la columna **volumen disponible** y haga clic en  $\cdots$ .
- 8. Seleccione **filtro** > **Arriba/abajo N**.
- 9. En el cuadro de diálogo **Arriba/abajo N**, seleccione **abajo N** en el campo **filtro** e introduzca un valor en el campo de texto.
- 10. Haga clic en **Aceptar**.

### <span id="page-3-0"></span>**Personalizar el informe SVM Inventory para mostrar una lista de SVM detenidas**

Puede personalizar el informe de inventario de SVM para mostrar una lista de SVM detenidas. El informe filtra las SVM según su estado.

### **Acerca de esta tarea**

También puede realizar esta tarea en la página Informes y haciendo clic en **Ejecutar informe** para el informe correspondiente.

### **Pasos**

1. Para filtrar las SVM por estado, haga clic en la columna **Estado** y abra el cuadro de diálogo **filtro** haciendo

clic en .

- 2. En la lista **condición**, seleccione **igual a**.
- 3. Haga clic en **Seleccionar valores** y seleccione **detenido**.
- 4. Haga clic en **Aceptar**.

#### **Información de copyright**

Copyright © 2023 NetApp, Inc. Todos los derechos reservados. Imprimido en EE. UU. No se puede reproducir este documento protegido por copyright ni parte del mismo de ninguna forma ni por ningún medio (gráfico, electrónico o mecánico, incluidas fotocopias, grabaciones o almacenamiento en un sistema de recuperación electrónico) sin la autorización previa y por escrito del propietario del copyright.

El software derivado del material de NetApp con copyright está sujeto a la siguiente licencia y exención de responsabilidad:

ESTE SOFTWARE LO PROPORCIONA NETAPP «TAL CUAL» Y SIN NINGUNA GARANTÍA EXPRESA O IMPLÍCITA, INCLUYENDO, SIN LIMITAR, LAS GARANTÍAS IMPLÍCITAS DE COMERCIALIZACIÓN O IDONEIDAD PARA UN FIN CONCRETO, CUYA RESPONSABILIDAD QUEDA EXIMIDA POR EL PRESENTE DOCUMENTO. EN NINGÚN CASO NETAPP SERÁ RESPONSABLE DE NINGÚN DAÑO DIRECTO, INDIRECTO, ESPECIAL, EJEMPLAR O RESULTANTE (INCLUYENDO, ENTRE OTROS, LA OBTENCIÓN DE BIENES O SERVICIOS SUSTITUTIVOS, PÉRDIDA DE USO, DE DATOS O DE BENEFICIOS, O INTERRUPCIÓN DE LA ACTIVIDAD EMPRESARIAL) CUALQUIERA SEA EL MODO EN EL QUE SE PRODUJERON Y LA TEORÍA DE RESPONSABILIDAD QUE SE APLIQUE, YA SEA EN CONTRATO, RESPONSABILIDAD OBJETIVA O AGRAVIO (INCLUIDA LA NEGLIGENCIA U OTRO TIPO), QUE SURJAN DE ALGÚN MODO DEL USO DE ESTE SOFTWARE, INCLUSO SI HUBIEREN SIDO ADVERTIDOS DE LA POSIBILIDAD DE TALES DAÑOS.

NetApp se reserva el derecho de modificar cualquiera de los productos aquí descritos en cualquier momento y sin aviso previo. NetApp no asume ningún tipo de responsabilidad que surja del uso de los productos aquí descritos, excepto aquello expresamente acordado por escrito por parte de NetApp. El uso o adquisición de este producto no lleva implícita ninguna licencia con derechos de patente, de marcas comerciales o cualquier otro derecho de propiedad intelectual de NetApp.

Es posible que el producto que se describe en este manual esté protegido por una o más patentes de EE. UU., patentes extranjeras o solicitudes pendientes.

LEYENDA DE DERECHOS LIMITADOS: el uso, la copia o la divulgación por parte del gobierno están sujetos a las restricciones establecidas en el subpárrafo (b)(3) de los derechos de datos técnicos y productos no comerciales de DFARS 252.227-7013 (FEB de 2014) y FAR 52.227-19 (DIC de 2007).

Los datos aquí contenidos pertenecen a un producto comercial o servicio comercial (como se define en FAR 2.101) y son propiedad de NetApp, Inc. Todos los datos técnicos y el software informático de NetApp que se proporcionan en este Acuerdo tienen una naturaleza comercial y se han desarrollado exclusivamente con fondos privados. El Gobierno de EE. UU. tiene una licencia limitada, irrevocable, no exclusiva, no transferible, no sublicenciable y de alcance mundial para utilizar los Datos en relación con el contrato del Gobierno de los Estados Unidos bajo el cual se proporcionaron los Datos. Excepto que aquí se disponga lo contrario, los Datos no se pueden utilizar, desvelar, reproducir, modificar, interpretar o mostrar sin la previa aprobación por escrito de NetApp, Inc. Los derechos de licencia del Gobierno de los Estados Unidos de América y su Departamento de Defensa se limitan a los derechos identificados en la cláusula 252.227-7015(b) de la sección DFARS (FEB de 2014).

#### **Información de la marca comercial**

NETAPP, el logotipo de NETAPP y las marcas que constan en <http://www.netapp.com/TM>son marcas comerciales de NetApp, Inc. El resto de nombres de empresa y de producto pueden ser marcas comerciales de sus respectivos propietarios.